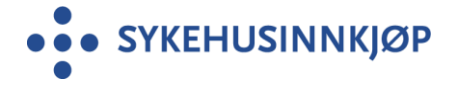

### **Vedlegg 12 – Bruksanvisning for opplastning av produktinformasjon i [www.pharmaweb.no](http://www.pharmaweb.no/) for leverandører**

Forutsetter at du har brukernavn og passord til PharmaWeb. Kontakt [anne-mari.kirste@sykehusinnkjop.no](mailto:anne-mari.kirste@sykehusinnkjop.no) hvis du mangler denne tilgangen.

Størrelsen per fil er begrenset til 50 MB. Filen skal være PDF eller i bilde (JPG, PNG eller BMP) format.

Kan laste opp ubegrenset med antall filer per kategori og ATC kode.

**Det er bare mulig å laste opp produktinformasjon frem til dato og klokkeslett for innlevering av aktuelt anbud som fremgår i Mercell, deretter stenges denne muligheten.**

#### ••• Pharmaweb

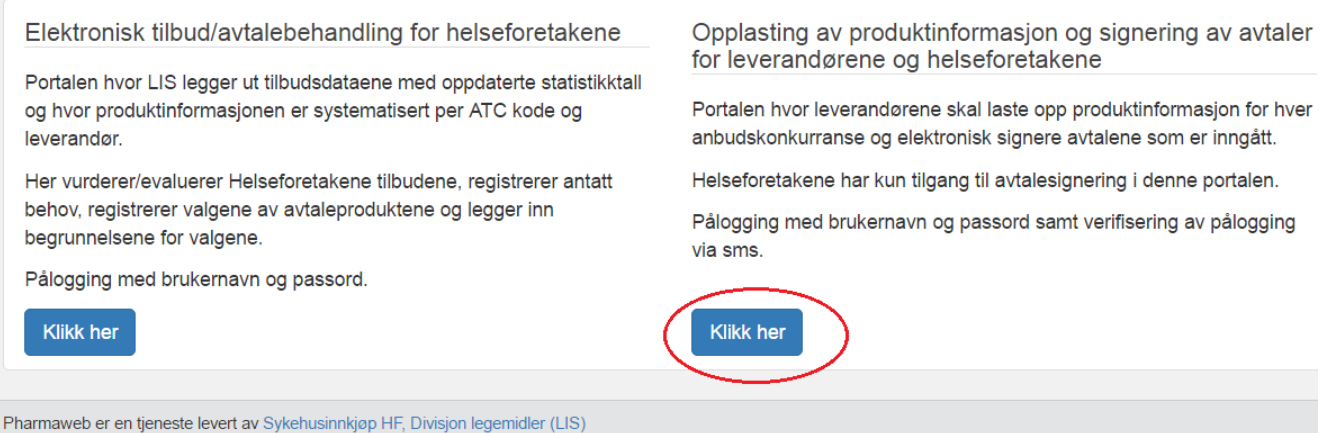

• Logg inn med e-post = brukernavn og passord

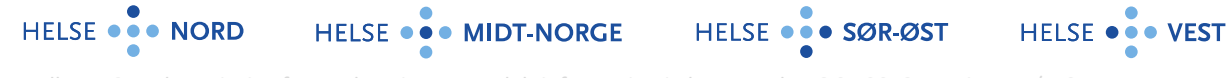

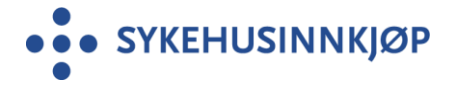

Saksnummer: 2018/229

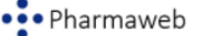

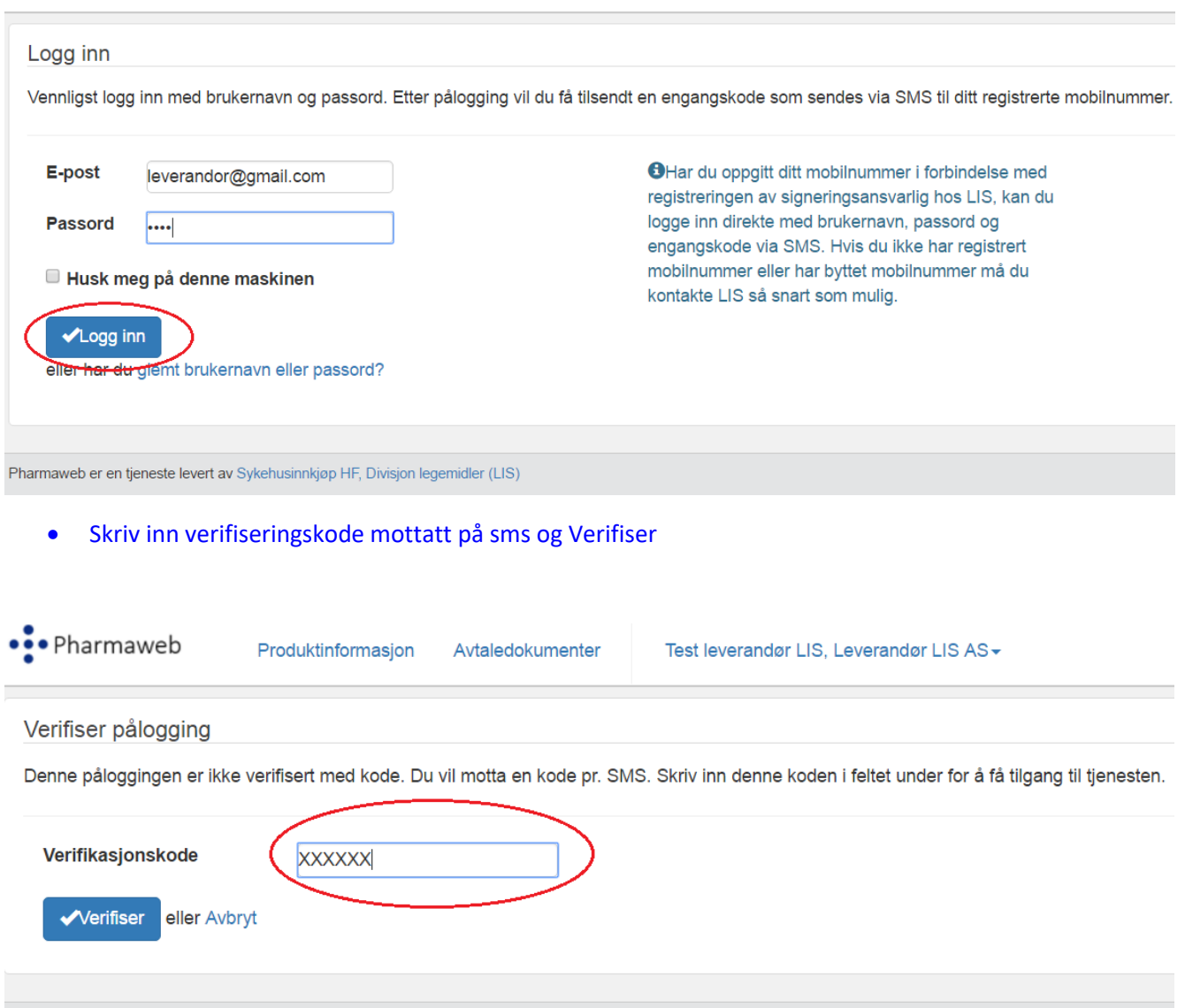

Pharmaweb er en tjeneste levert av Sykehusinnkjøp HF, Divisjon legemidler (LIS)

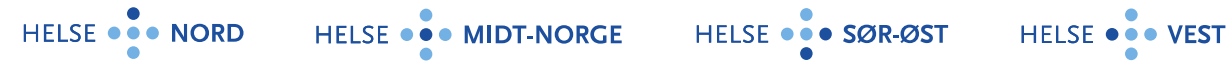

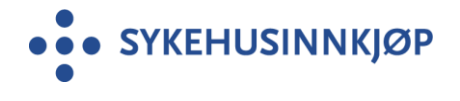

#### • Velg fanen Produktinformasjon

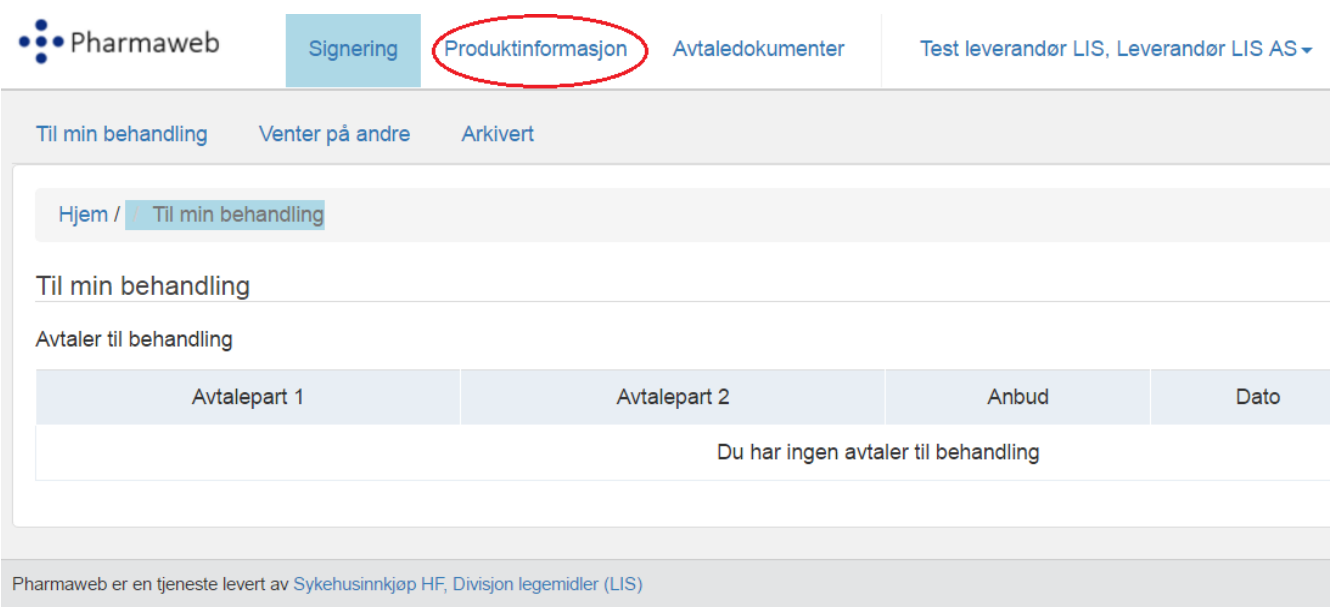

#### • Klikk på aktuelt anbud Se både *Aktive anbud* og *Ikke aktive anbud*

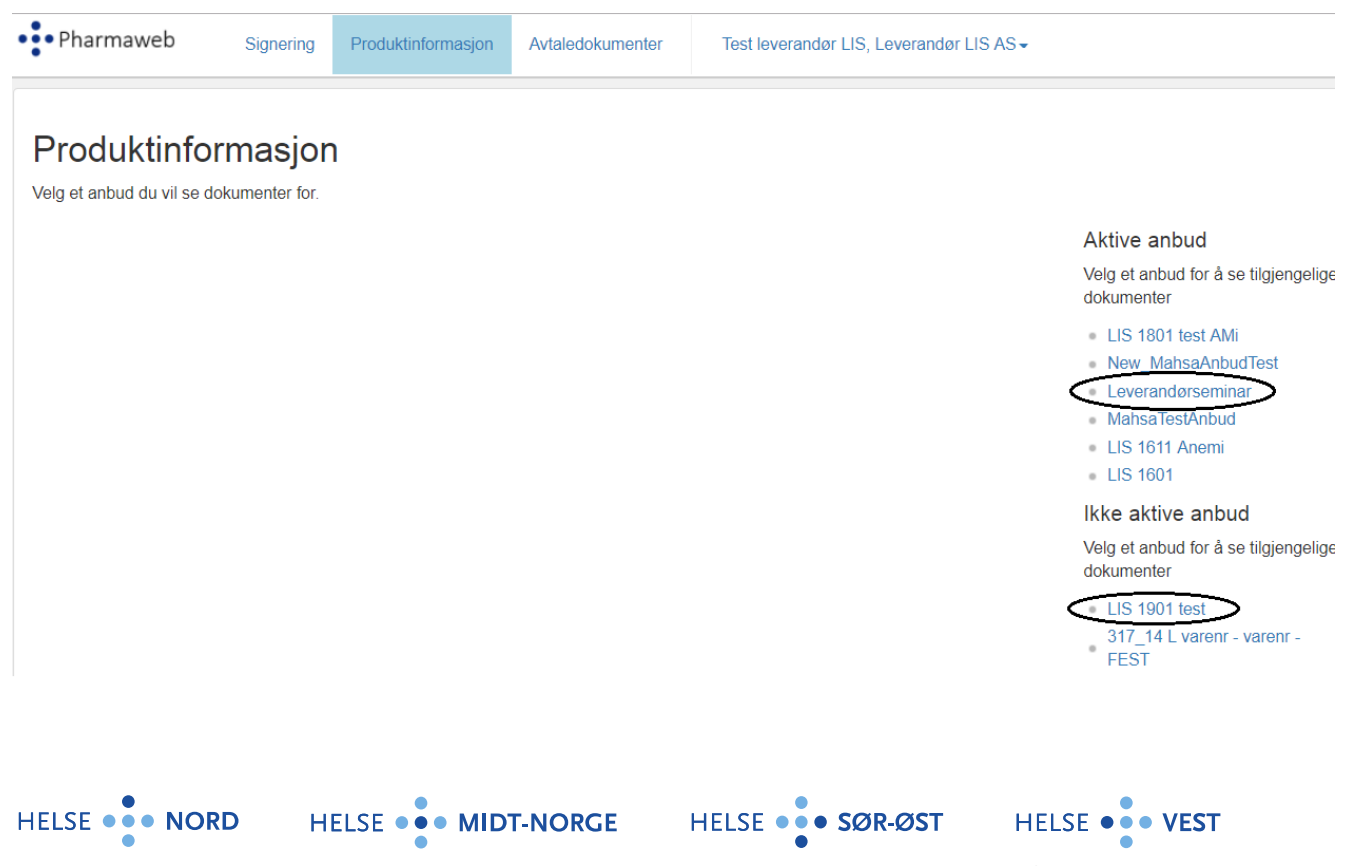

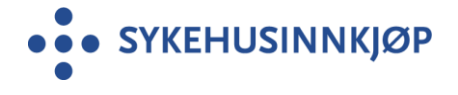

Type produktinformasjon som skal inn i de ulike kategoriene kan variere fra anbud til anbud. I dette eksempelet etterspørres produktkategori: Bilder, SPC og Studier.

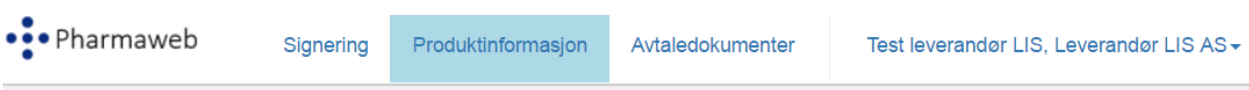

### Produktinformasjon for Leverandørseminar

Følgende dokumenter er tilgjengelig for valgt anbud.Klikk på «Last ned» for å hente ned dokumentet til din maskin.

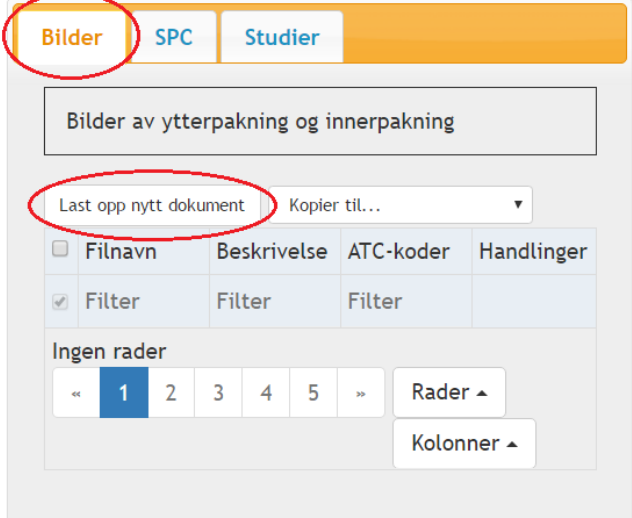

• Velg den Kategorien du skal bruke og velg Last opp nytt dokument

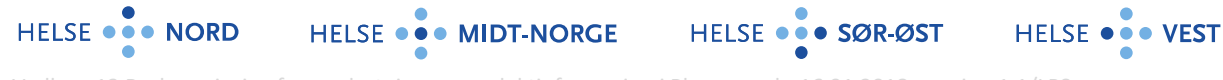

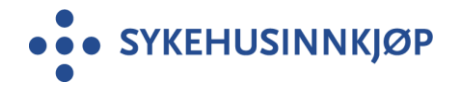

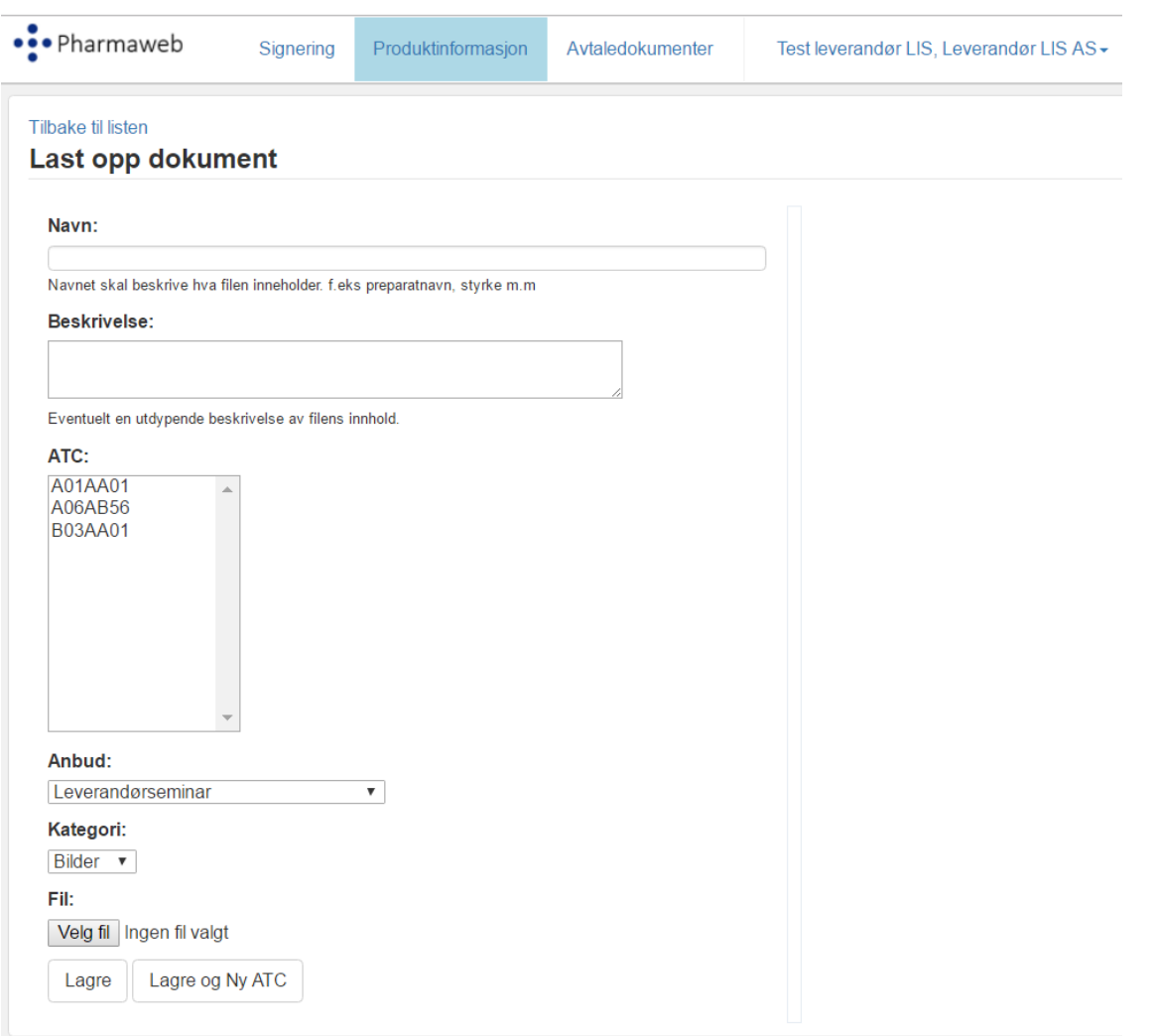

- **Skriv inn filnavn**. Ikke skriv inn firmanavn. Dette kommer på automatisk i modulen LIS kontaktene bruker
- **Velg ATC** ved å klikke på rett ATC. Bruk evnt rullgardin for å finne rett ATC
- Fil: Klikk på **Velg fil** og hent filen fra din lokale PC eller mappe
- Trykk **Lagre**

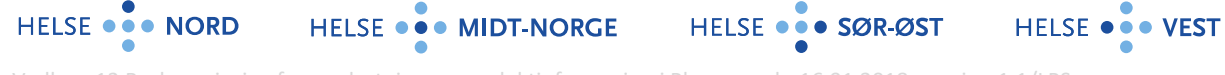

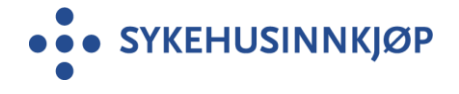

Saksnummer: 2018/229

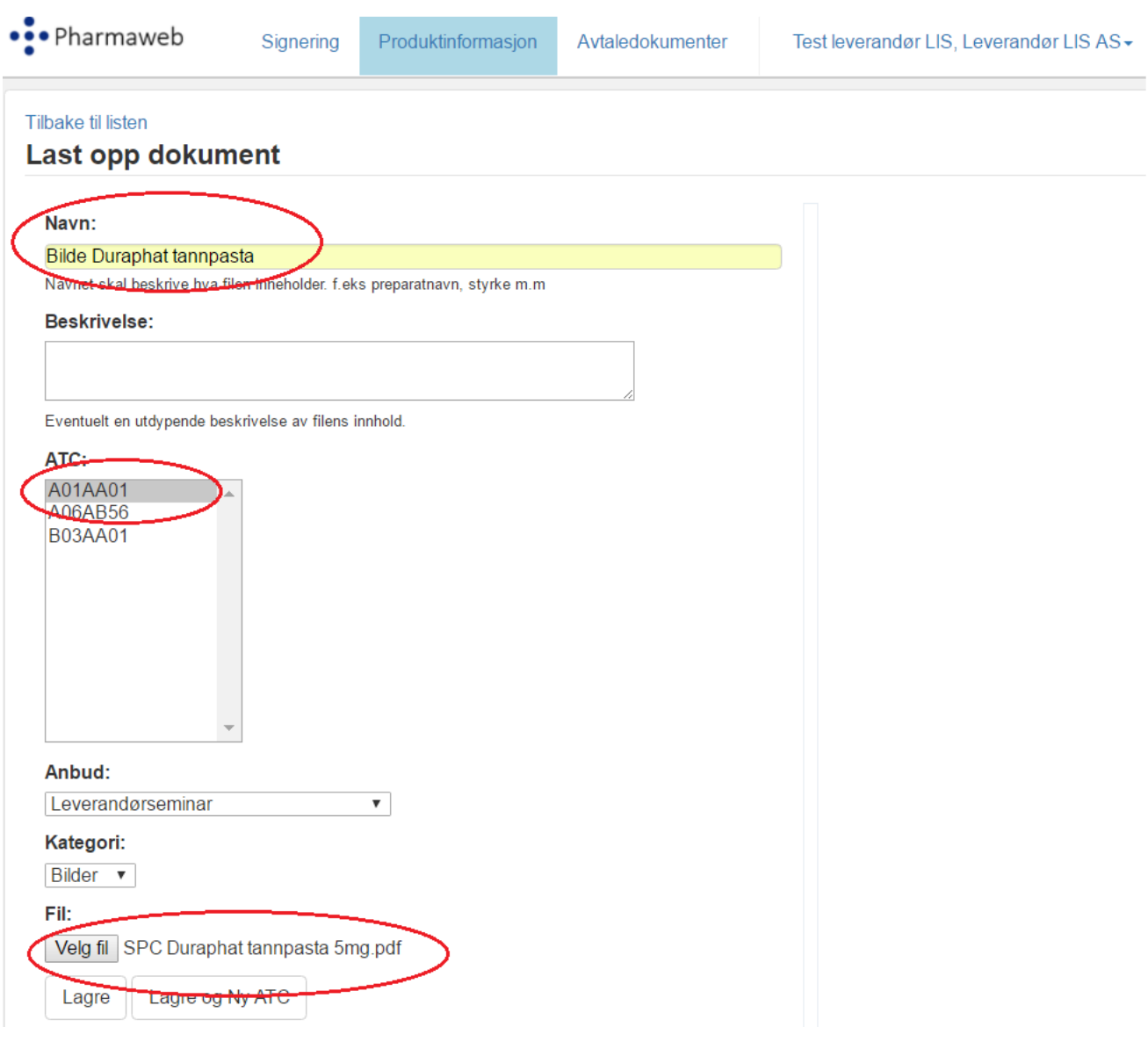

Etter Trykk lagre, ser du at filen ligger på høyre side

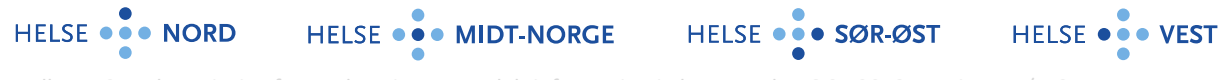

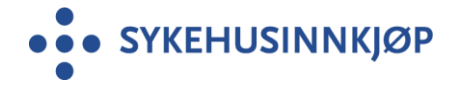

Saksnummer: 2018/229

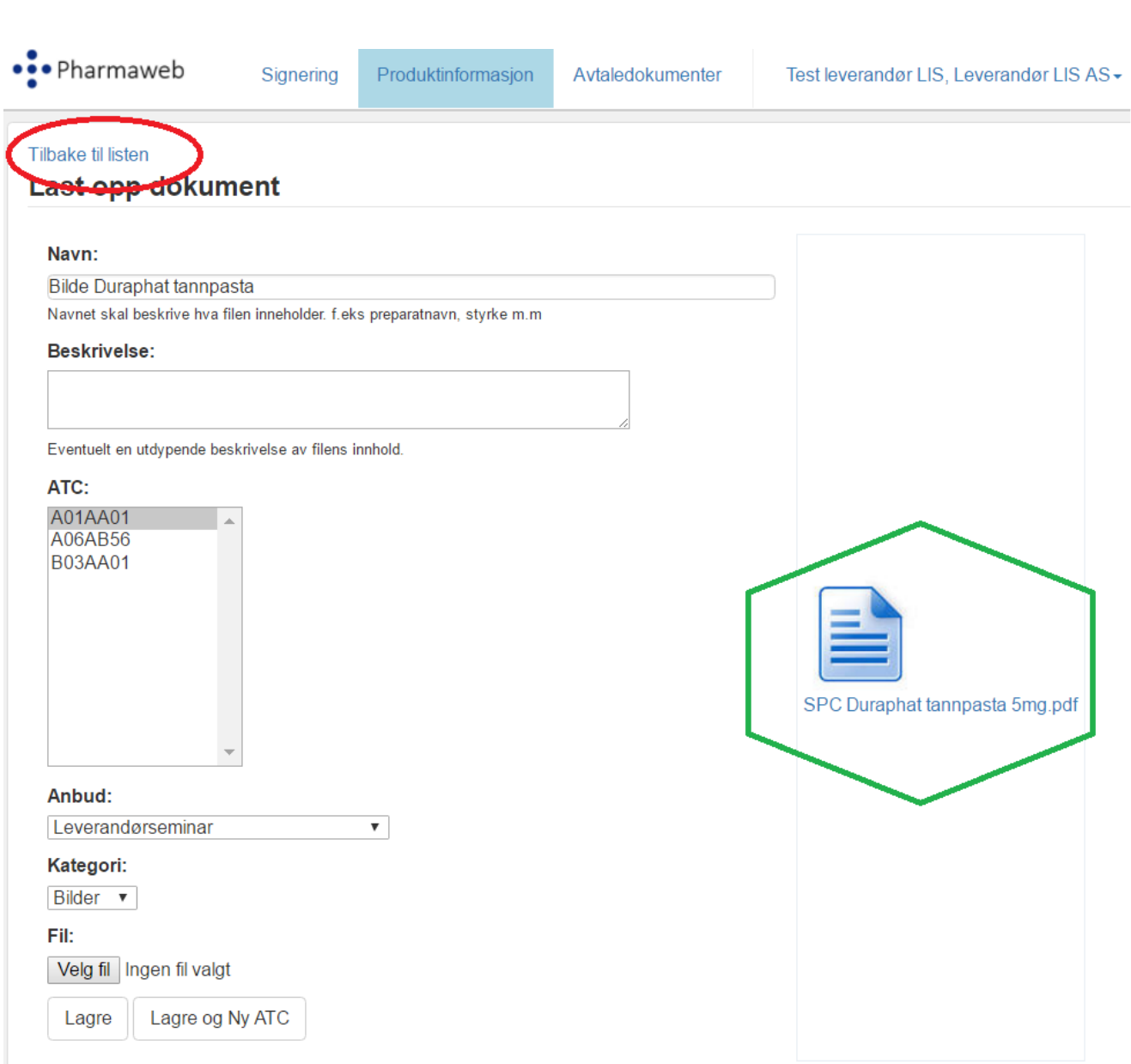

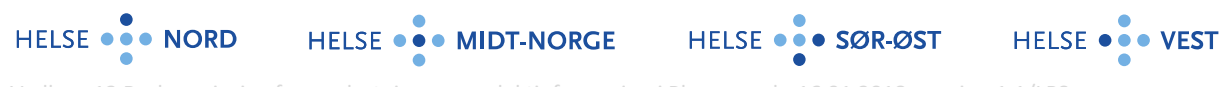

Vedlegg 12 Bruksanvisning for opplastning av produktinformasjon i Pharmaweb\_16.01.2018\_versjon 1.1/LPS

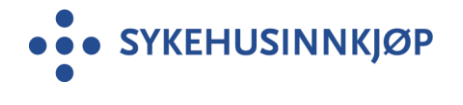

• Trykk på Tilbake til listen

· Pharmaweb

Signering

Produktinformasion

Avtaledokumenter

Test leverandør LIS, Leverandør LIS AS -

## Produktinformasjon for Leverandørseminar

Følgende dokumenter er tilgjengelig for valgt anbud.Klikk på «Last ned» for å hente ned dokumentet til din maskin.

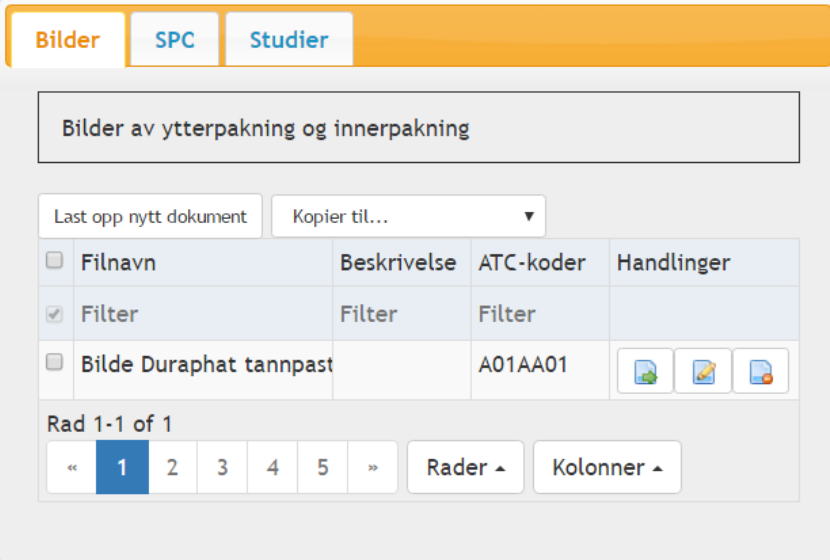

Filen du har lastet opp vises.

**Samme prosedyre for hver fil du skal laste opp, uavhengig av Kategori (Bilder, SPC, osv.)**

OBS! For hver opplast så går systemet tilbake til «start bilde» som er kategori Bilder. Ved opplast i de andre kategorien må du klikke på aktuell kategori for å se at filen ligger der den skal.

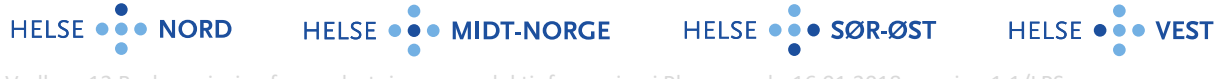

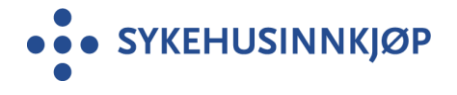

## Produktinformasjon for Leverandørseminar

Følgende dokumenter er tilgjengelig for valgt anbud.Klikk på «Last ned» for å hente ned dokumentet til din maskin.

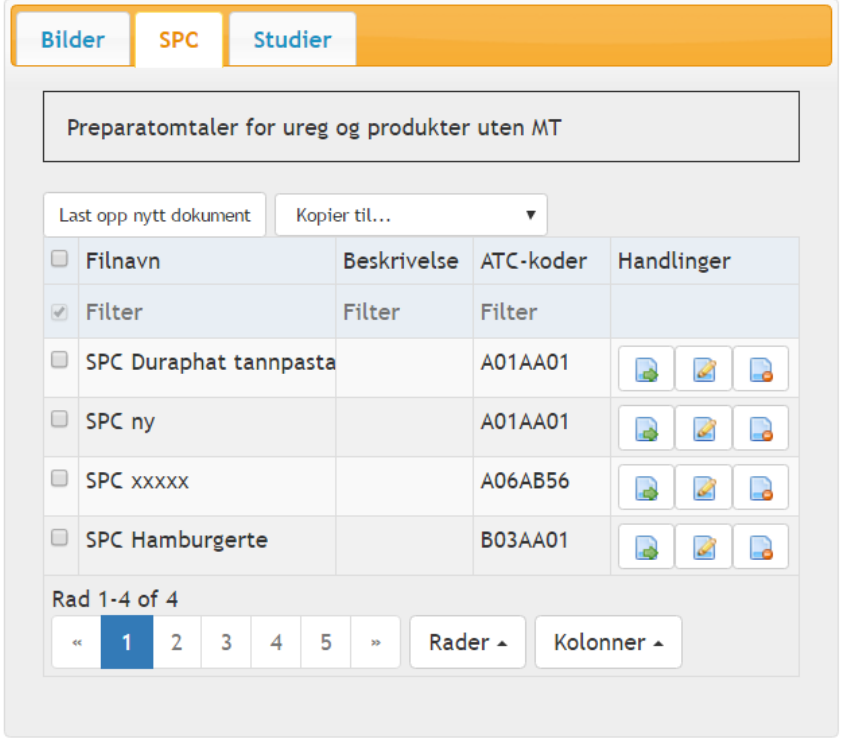

Eksempelet viser at alle filer lastet opp i samme kategori legger seg på listen.

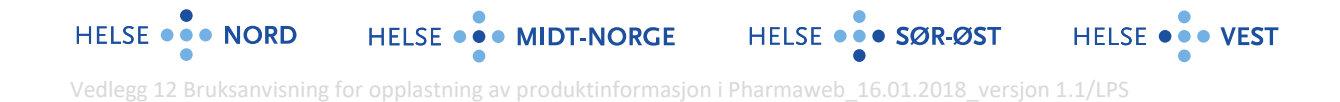

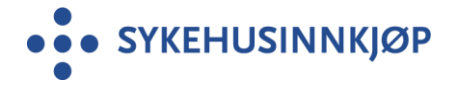

**Filer du har lastet opp kan kontrolleres eller evnt slettes ved hjelp av disse knappene:**

# Produktinformasjon for Leverandørseminar

Følgende dokumenter er tilgjengelig for valgt anbud.Klikk på «Last ned» for å hente ned dokumentet til din maskin.

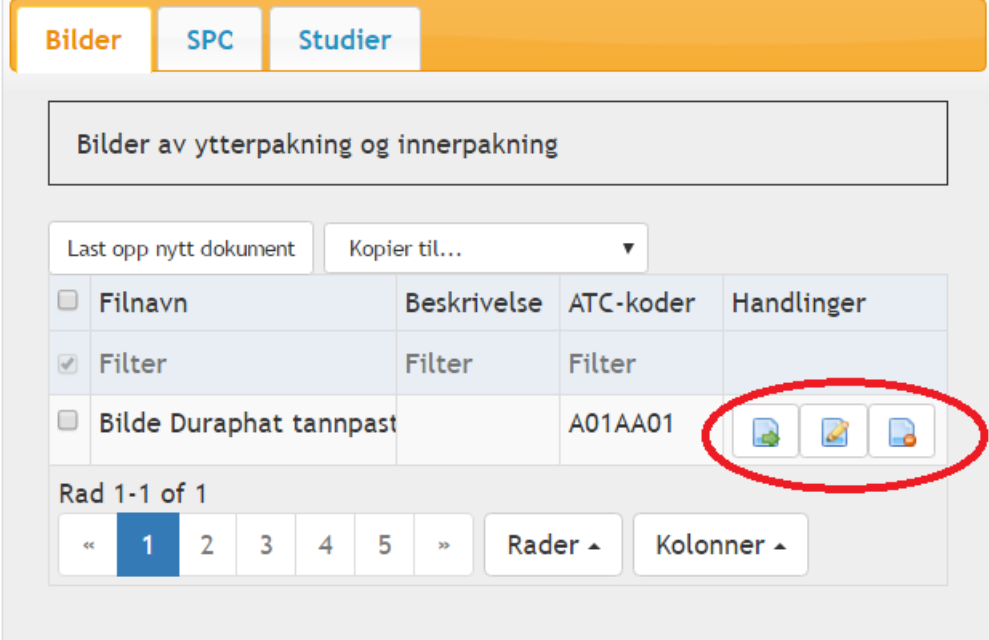

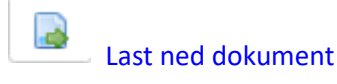

Filen lastes ned og åpnes.

HELSE ... NORD

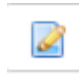

Endre dokument

Trykker du på denne kommer du tilbake et steg der du skrev inn filnavn, valgte ATC og lastet opp fil. OBS! Denne funksjonaliteten fungerer foreløpig ikke slik den skal. Bruk Slett dokument hvis noe er feil og last opp ny nytt.

HELSE ... SØR-ØST

HELSE ... VEST

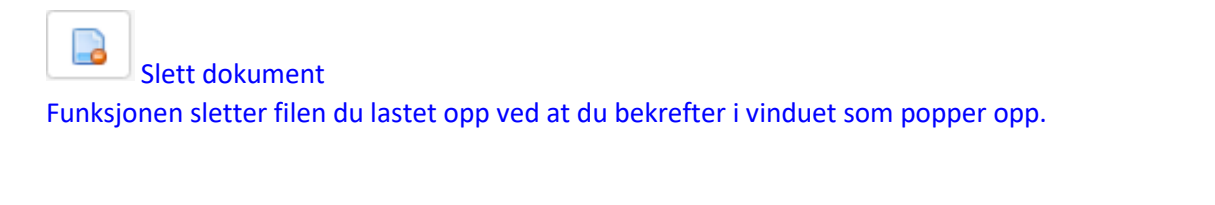

HELSE ... MIDT-NORGE

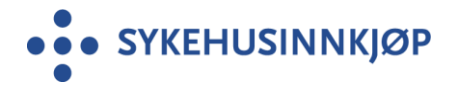

Sum:

#### Saksnummer: 2018/229

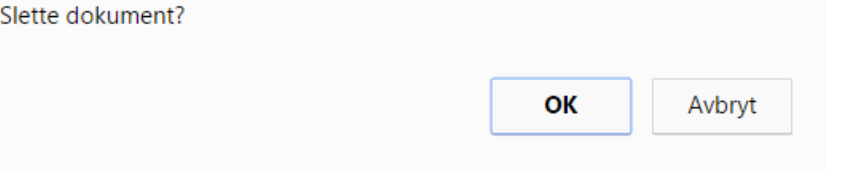

#### **Hvordan ser LIS kontaktene denne informasjonen når de skal gjøre sine valg i PharmaWeb?**

Ved hjelp av en nedtrekksmeny for hver ATC kode vil de kunne laste ned/åpne alle filer som leverandørene har lastet opp i de ulike kategoriene.

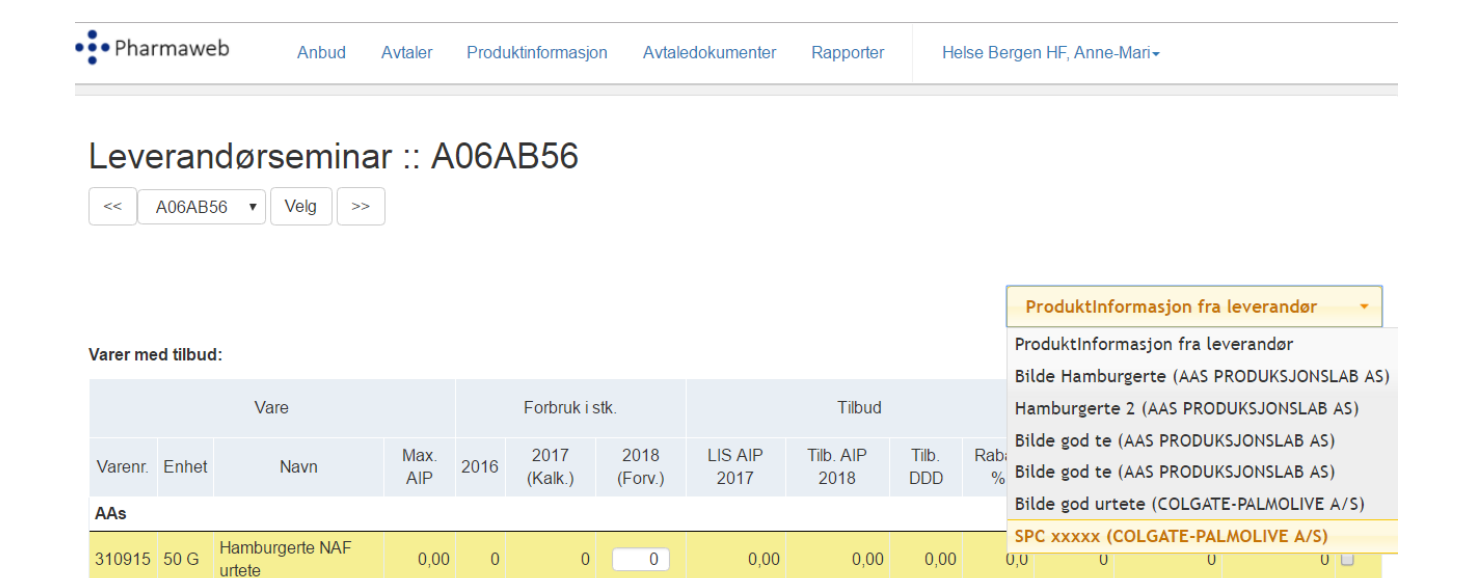

 $\mathbf{0}$ Kalkuler/Registrer

 $\mathbf{0}$ 

 $\mathbf{0}$ 

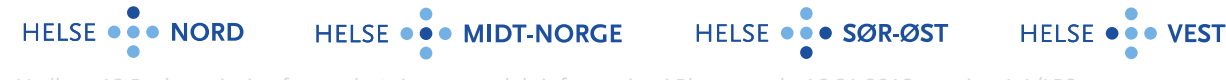